# Time Units - Einstellungen Grupet online Demoversion

Auf der Homepage von Grupet findet man den online Demozugang von WebUntis. Mit folgenden Einstellungen kann Time Units auf den Grupet Testserver mit der Demoversion zugreifen.

## **Schritt 1 – Server einstellen**

- a) Einstellungen Server Webuntis Serverliste
- b) Zeile MEIN.webuntis.com wählen
- c) Servername: *demo.webuntis.com*
- d) Server Protokoll: *https*
- e) Speichern

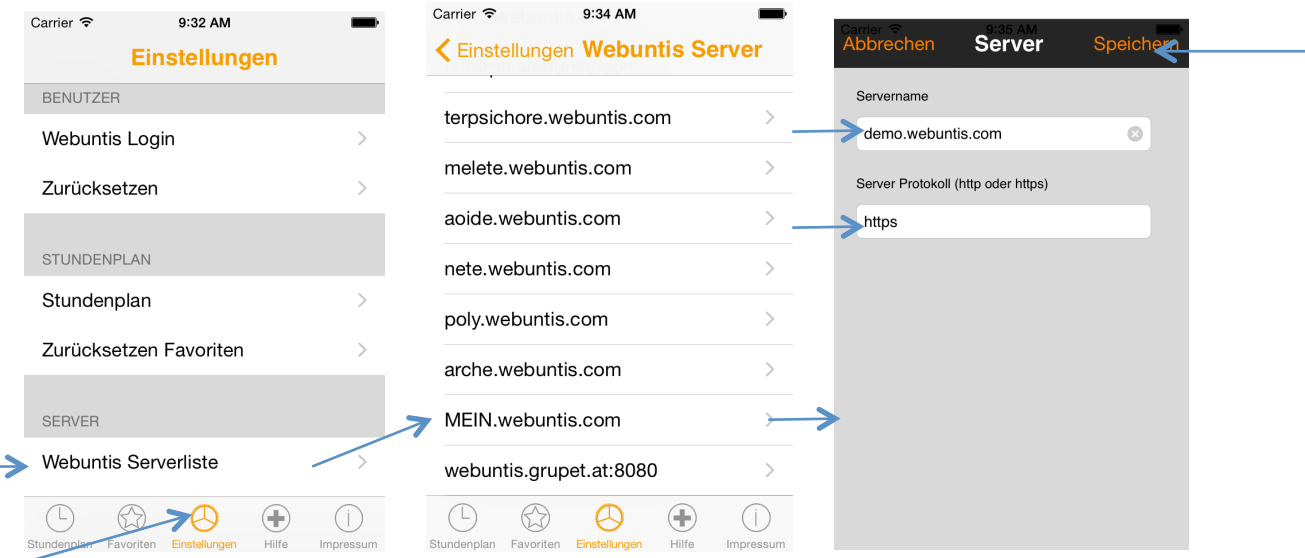

## **Schritt 2 – Login erfassen**

- a) Einstellungen Benutzer Webuntis Login
- b) Schulname*: demo\_t*
- c) Benutzername: *user*
- d) Passwort: (leer lassen)
- e) Servername wählen: *demo.webuntis.com*
- f) Speichern

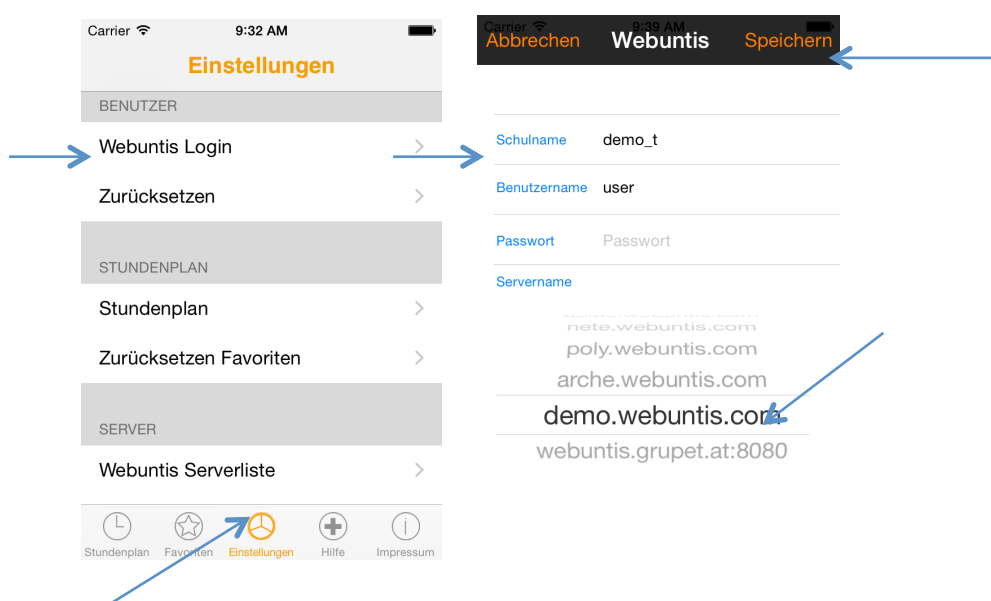

### **Resultat**

Wenn Sie das Register Stunenplan wählen, wird der Stundenplan des Benutzers user angezeigt

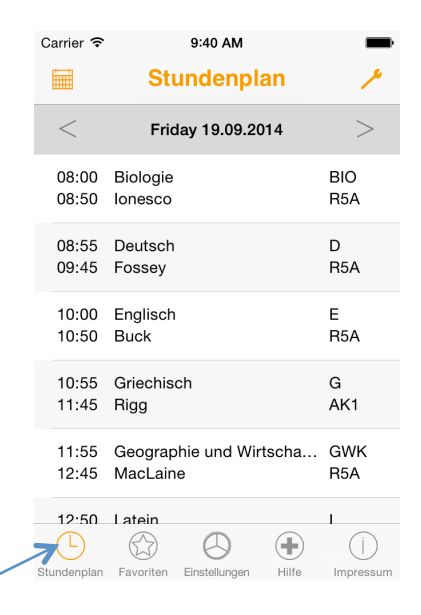

Über den Button *Tools* können Sie die *Klasse, Lehrer, Raum* oder *Benutzer* einstellen

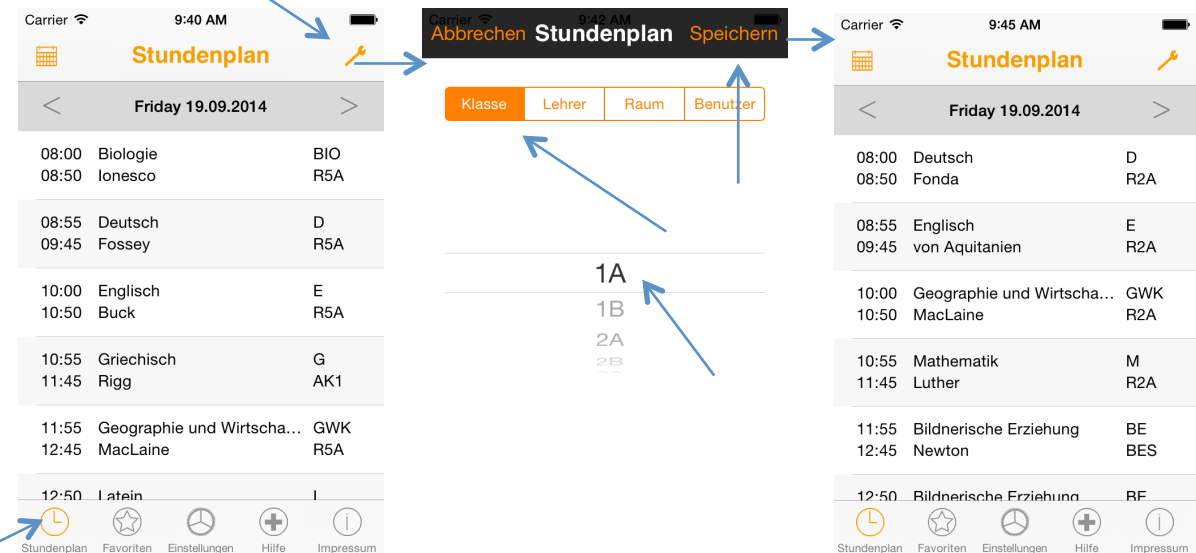

#### **Hinweis: Firewall, Proxy**

Falls der Zugriff auf den Testserver über WLAN durch Firewalls oder Proxys gesperrt ist, bitte WLAN auf dem iPhone deaktivieren. Dann funktioniert der Zugriff.

Am besten man deaktiviert das WLAN auf dem iPhone zum Einrichten der Einstellungen und aktiviert das WLAN nach erfolgreichem Test.